# **LCD Remote Keypad Instruction Manual**

# RKP004Z

**Notice** 

- 1. Please see to it that this instruction manual reaches the actual user of the LCD remote keypad without fail.
- 2. Be sure to read this instruction manual carefully before installing and using the LCD remote keypad. After reading the manual, be sure to store it.

Thank you for purchasing a LCD remote keypad (RKP004Z) designed specifically for Toshiba VF-AS1/PS1/MB1 series industrial inverters.

The use of this LCD remote keypad (also referred to as the unit, the product and the remote keypad) equipped with a high-resolution liquid crystal display with back lighting makes it easier to set parameters or monitor the operation (Note: operation or some language is not supported with some model of unit or some software version.). The unit can be mounted easily on an inverter's operation panel, and on a board by means of an optional attachment. Moreover, using the unit along with a dedicated interconnect cable makes it possible to operate the inverter by remote control.

This instruction manual mainly explains how to use the keys on the LCD remote keypad. For details of parameters available, refer to the instruction manual included with your inverter. Representations of display are different by model of unit.

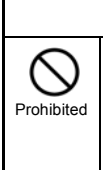

 **Warning**

● Never connect the unit to any inverter other than a VF-AS1/PS1/MB1 series inverter or any communications device. Do not use any cable other than an optional interconnect cable designed specifically for the unit. Failure to observe this might cause the unit to break down and result in an electric shook or fire.

### **Explanation of model code**

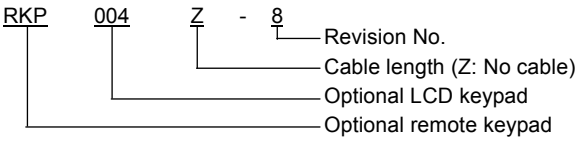

#### **Check product purchase**

Before using the unit, make sure all the following items are packaged with the product.

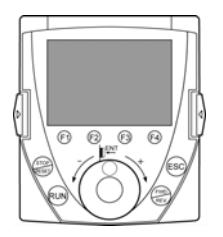

**Product (remote keypad)** (RKP004Z)

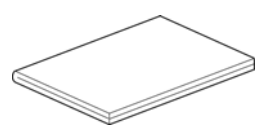

**Instruction Manual** This manual

#### ■ Optional products

The products listed below are optionally available. Purchase these cables and attachments separately.

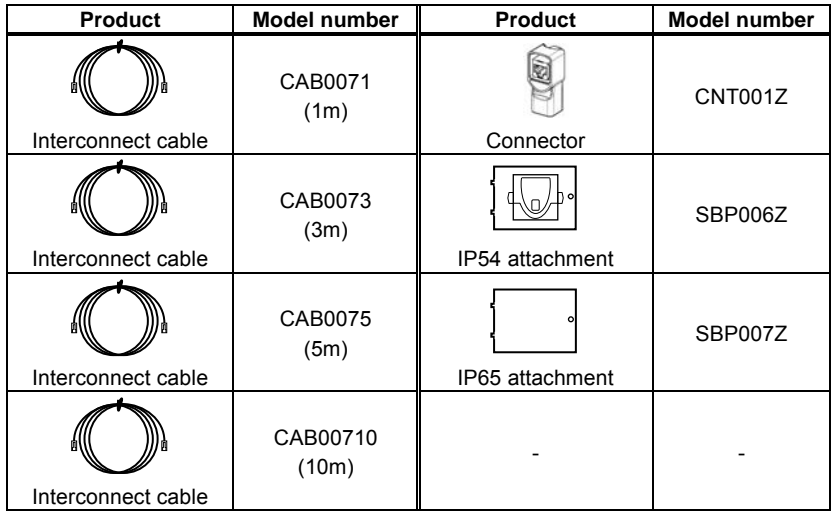

You can install the LCD remote keypad to the inverter or operate the inverter by remote control combining optional products.

 $\Rightarrow$  For details, refer to "2. Installing the LCD remote keypad."

«Installation on an inverter (no optional products required) » (VF-MB1 can't do it.)

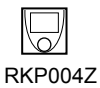

«Installation on a board»

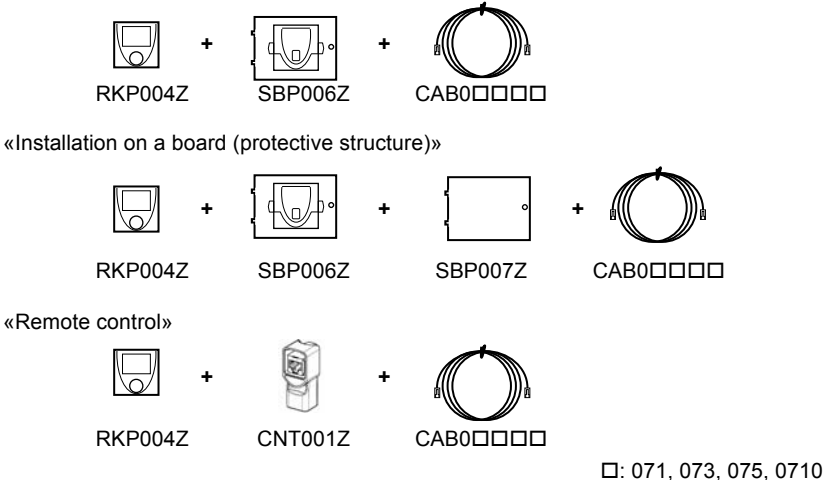

**Supported unit**

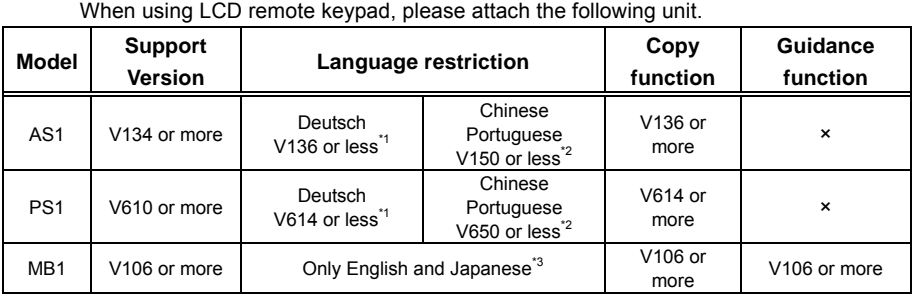

\*1: When you select Deutsch, Chinese or Portuguese, then LCD remote keypad can't display other mode of Top View Mode on model of this version or less.

\*2: When you select Chinese or Portuguese, then LCD remote keypad can't display other mode of Top View Mode on model of this version or less.

\*3: Other language of English and Japanese can be selected. But LCD remote keypad can't display other mode of Top View Mode.

On the inverter and in its instruction manual, important information is contained for preventing injuries to users, damages to assets, and for proper use of the device. Read the instruction manual attached to the inverter along with this instruction manual to completely understand the safety precautions, the symbols and indications shown below. Please adhere to the contents of these manuals at all times.

#### **Explanation of markings**

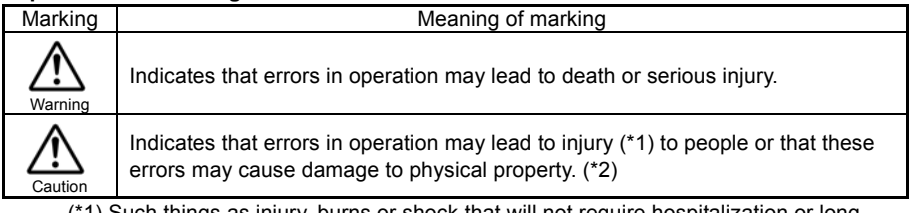

(\*1) Such things as injury, burns or shock that will not require hospitalization or long periods of outpatient treatment.

(\*2) Physical property damage refers to wide-ranging damage to assets and materials.

#### **Meanings of symbols**

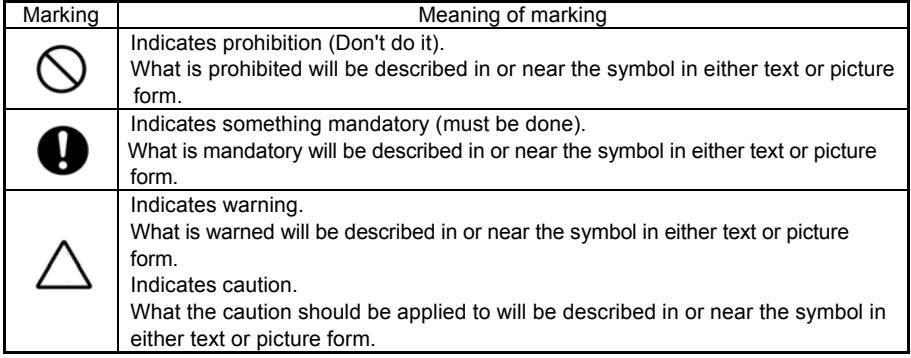

### **Limitation of use**

# **Safety precaution**

● Never use this unit with any device other than TOSVERT series inverters. Doing so may cause an accident.

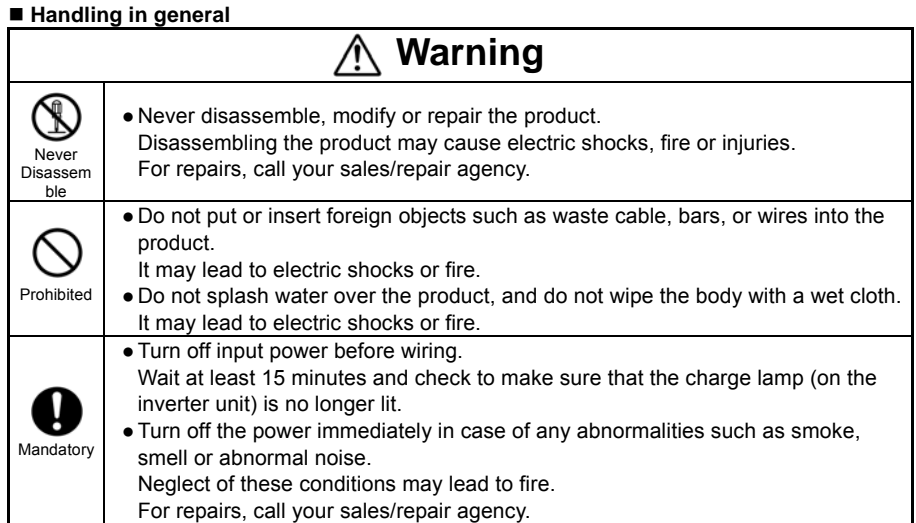

### **Transportation and installation**

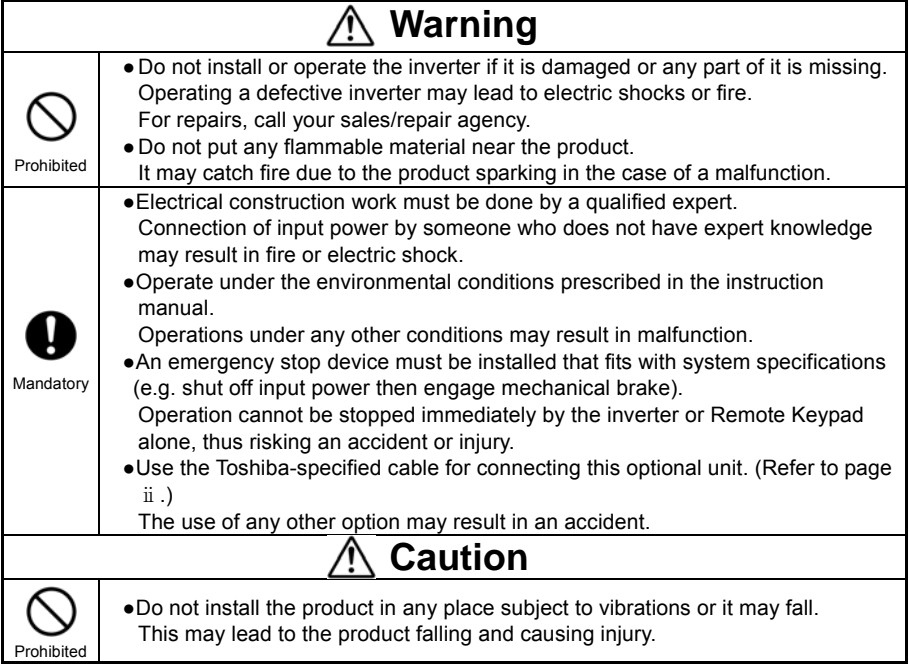

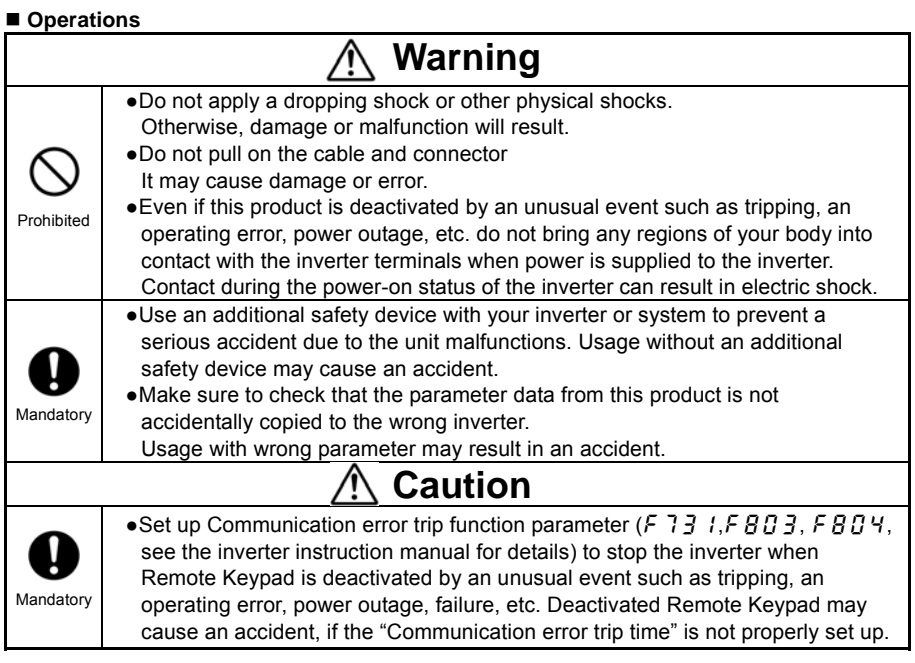

# **Disposal**

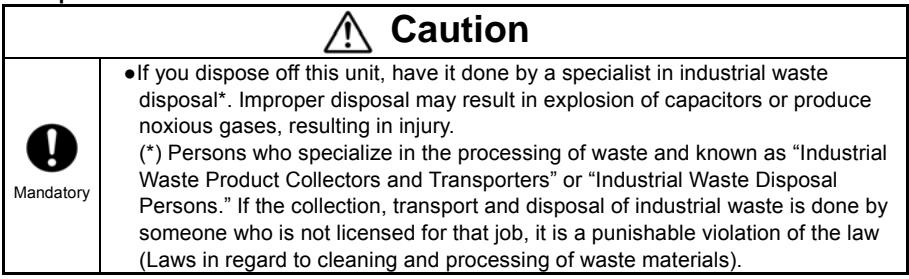

## ■ Notes on operations

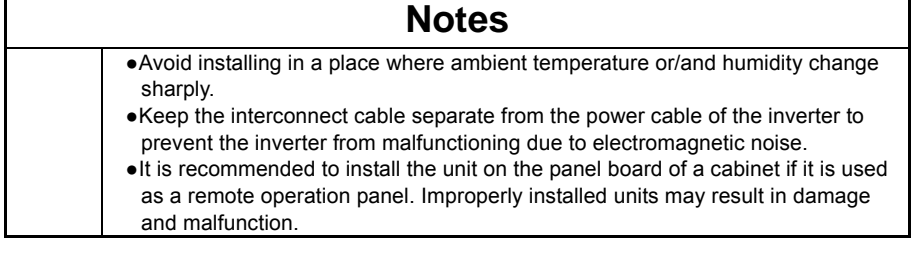

# **Contents**

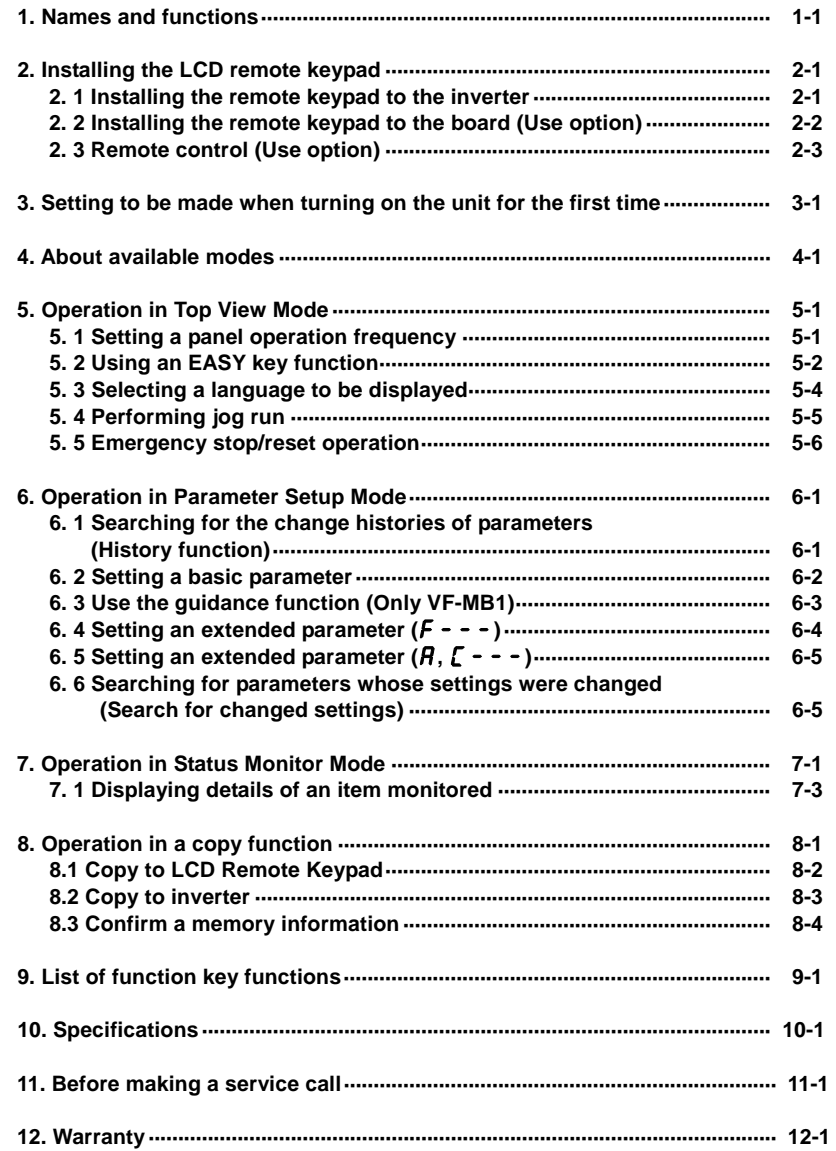

# **1. Names and functions 1. Names and functions**

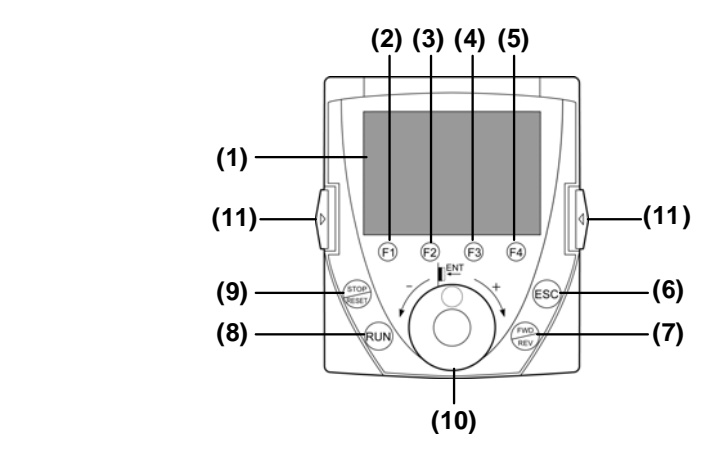

#### **(1) LCD display**

For an explanation of windows displayed, see the next page.

#### **(2) to (5) [F1] to [F4] function keys**

The function of each function key varies depending on the window currently displayed.

 $\Rightarrow$  Refer to the next page and "8. List of function key functions"

#### **(6) [ESC] key**

Each time this key is pressed, modes change from one to another. Also, pressing this key brings you back to the window one level higher in the window hierarchy.

#### **(7) [FWD/REV] key**

Each time this key is pressed, the direction of operation changes between forward run and reverse run.

(To use this key, parameter settings need to be changed.  $\Rightarrow$  Refer to page 1-3.)

#### **(8) [RUN] key**

Starts operation.

(To use this key, parameter settings need to be changed.  $\Rightarrow$  Refer to page 1-3.)

#### **(9) [STOP/RESET] key**

Stops operation.

(To use this key, parameter settings need to be changed.  $\Rightarrow$  Refer to page 1-3.) In case the inverter has tripped, pressing this key twice in a row resets the inverter.

\* If multiple commands are entered by pressing the three keys [F2], [F3] and [F4] or [ESC], [FWD] and [RUN] in rapid succession, a stop command will be issued instead to stop operation.

#### **(10) Control dial** \*1

In a menu window, turn the dial clockwise or counterclockwise to select a menu item (the item selected is highlighted) and press the dial to confirm the menu item selected.

Turn the dial clockwise (+) to select an item that follows the item currently selected. Turn the dial counterclockwise (-) to select an item that precedes the item currently selected.

Selecting a menu item by turning the dial clockwise or counterclockwise and confirm the item selected by pressing the dial are referred to as "select/confirm an item."

In a value setting window, turn the dial clockwise or counterclockwise to increment or decrement the value displayed, and press the dial to confirm the value specified.<sup> $2$ </sup> Turn the dial clockwise  $(+)$  to increment the value.

Turn the dial counterclockwise (-) to decrement the value.

Turning the dial clockwise or counterclockwise to increment or decrement the value displayed and pressing the dial to confirm the value specified are referred to as "specify/confirm a value."

- \*1: When the control dial is pressed, it performs the same function as the [ENT] key on the inverter's main operation panel.
- \*2: Some settings are executed only by tuning the control dial.

#### **(11) Lock knobs**

Use for installing the LCD remote keypad.

#### ■ LCD display

This section explains the features of windows available, using the top window of Status Monitor Mode as an example.

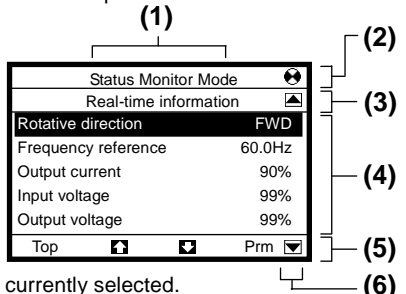

**(1)** Displays the mode currently selected.

- **(2)** Displays the operating status of the inverter in a graphical symbol.
	- $\Theta$  (rotating) : In operation
	- $\otimes$   $\cdots$   $\cdots$  : Operation impossible (While the frequency is set at 0Hz, the [RUN] key is pressed.)

EOFF (blinking) : Waiting for emergency stop operation

- **(3)** Displays the title or status of the window.
- **(4)** Displays settings both in a menu form and numerically, or a list of various kinds of information.
- **(5)** Displays the function assigned to each function key in an abbreviation or graphical symbol.

The abbreviations and graphical symbols in the window correspond to the [F1] to [F4] keys, respectively starting from the left.

- Top : In this example, pressing the [F1] key displays the Top View Mode window.
- $\sum$ : In this example, pressing the [F2] key displays the previous window.
- $\Box$ : In this example, pressing the [F3] key displays the next window.
- Prm : In this example, pressing the [F4] key displays the Parameter Setting Mode window.

 $\Rightarrow$  Refer to "8. List of function key functions"

- **(6)** Graphical symbols displayed vary depending on whether there are windows that precede or follow the current window.
	- $\blacksquare$  : There are windows that precede and/or follow the current window.
		- : There is no window that precedes or follows the current window.

#### **About the change of parameter settings**

By the VF-AS1/PS1's default, the inverter is set with parameters to the mode in which it controls the operation of the machine via a terminal board. Moreover, the inverter is set so that the switching between forward run and reverse run cannot be performed using its operation panel.

By the VF-MB1's default, the inverter is set so that the switching between forward run and reverse run cannot be performed using its operation panel.

To operate the inverter using this unit, parameter settings need to be changed, as described below.

«Parameter setting for VF-AS1/PS1» Parameter  $\int \Pi \Pi d$  (Command input mode) =1 (Pane/LCD-option) Parameter  $F \cap G$  (Frequency input mode 1) =4 (Pane/LCD-option) Parameter  $F_r$  (Panel FWD/REV selection) = 2 (Forward (switchable)), 3 (Reverse (switchable))

«Parameter setting for VF-MB1» Parameter  $F \rightharpoondown$  (Panel FWD/REV selection) =2 (Forward (switchable)), 3 (Reverse (switchable))

This change of parameter settings makes it possible to start operation using the [RUN] key, to stop operation using the [STOP/RESET] key, and to switch between forward run and reverse run using the [FWD/REV] key.

Furthermore, it allows you to set an operation frequency using the control dial.  $\Rightarrow$  Refer to "5.1 Setting a panel operation frequency."

# **2. Installing the LCD remote keypad 2. Installing the LCD remote keypad**

The LCD remote keypad can be installed on only VFAS1/PS1 and on the board (optional). Using this LCD remote keypad along with a dedicated interconnect cable makes it possible to operate the inverter by remote control (optional). Because the LCD remote keypad can't be installed on VF-MB1, please use option board or dedicated interconnect cable.

# 2.1 Installing the remote keypad to the inverter<sup>\*</sup>

\*Only VF-AS1/PS1

Turn off the inverter, and then follow these steps.

**1 Remove the serial RS485 port cover from the inverter's main operation panel.** 

To detach the cover, wrench it open using a flat-blade screwdriver or any other flat-tipped tool.

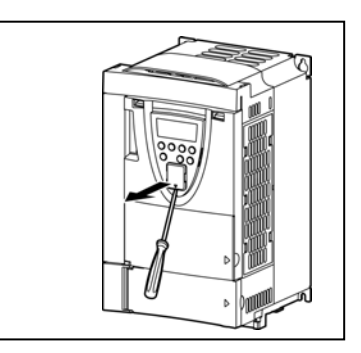

**2 Mount the remote keypad on the inverter's main operation panel.** Insert the connector on the remote keypad into the RS485 port while pushing in the lock knobs, and then release the lock knobs to secure the remote keypad.

**3 Make sure the remote keypad is fixed securely to the inverter.**

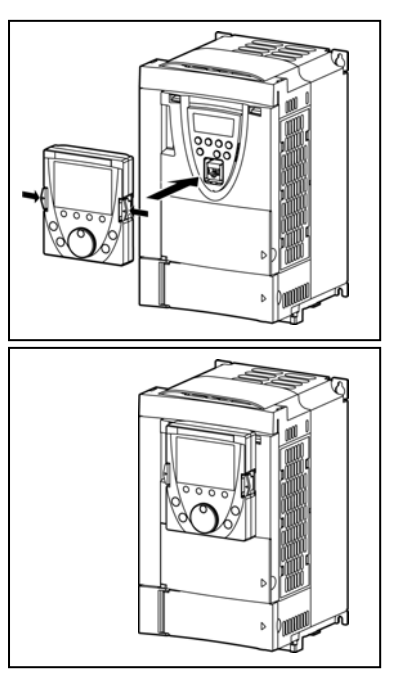

## **2.2 Installing the remote keypad to the board (Use option)**

The remote keypad can be mounted on a board by means of an IP54 attachment (optional).

In addition, if an IP65 attachment (optional) is used in combination with an IP54 attachment, the remote keypad can be installed where it may be splashed with water.

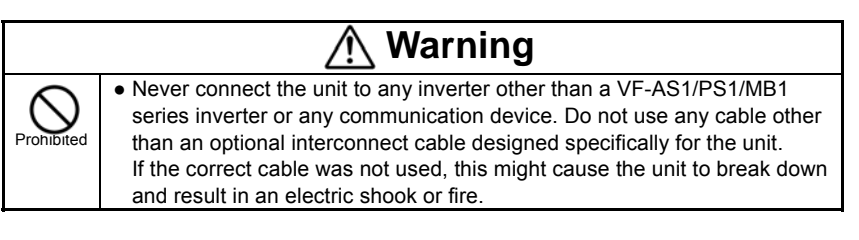

Turn off the inverter, as shown in the figure below. \*Below is installation drawing for VF-AS1/PS1

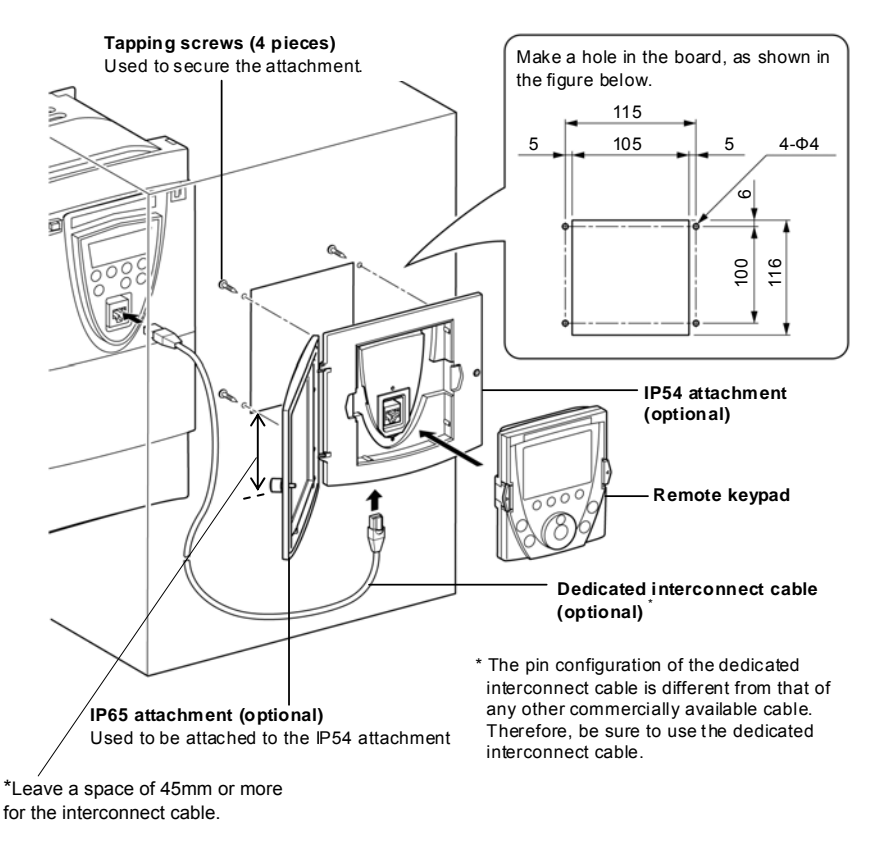

## **2.3 Remote control (Use option)**

Connecting the remote keypad to the inverter unit with a dedicated interconnect cable and a connector (optional) makes it possible to operate the inverter from a distant point up to 10m from it.

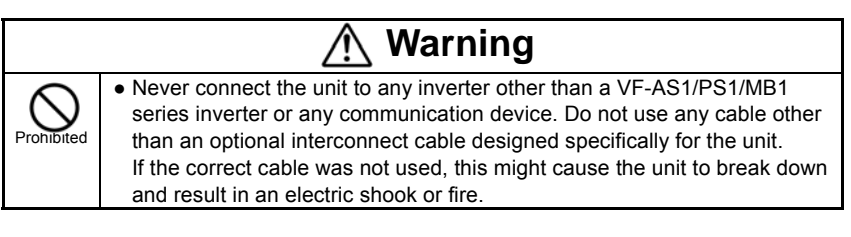

Turn off the inverter, as shown in the figure below. \*Below is installation drawing for VF-AS1/PS1

#### <**Inverter unit**>

\*Leave a space of 60mm or more for the interconnect cable.

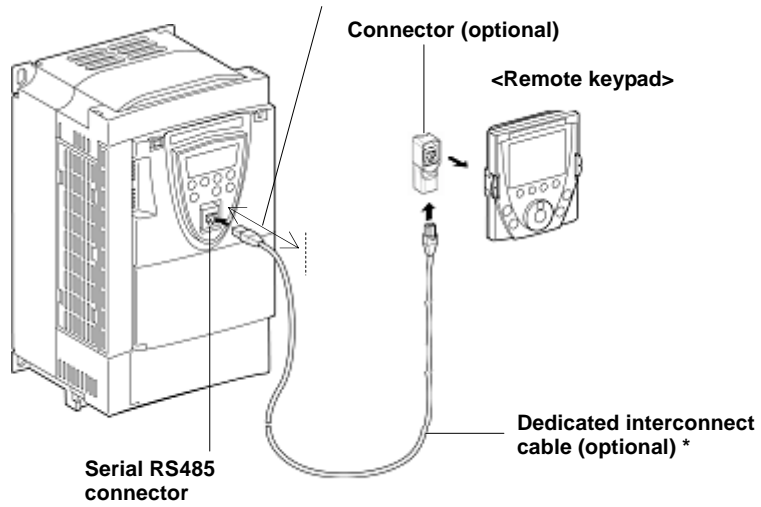

\*The pin configuration of the dedicated interconnect cable is different from that of any other commercially available cable.

Therefore, be sure to use the dedicated interconnect cable.

# 3. Setting to be made when turning on the unit for the first time

When the unit is turned on at the first time after purchase, the Language Selection window shown below appears on the LCD panel. In this window, select the language you want to display on the screen.

**1 The Language Selection window appears on the screen.** 

This window appears only when the unit is turned on at the first time after purchase.

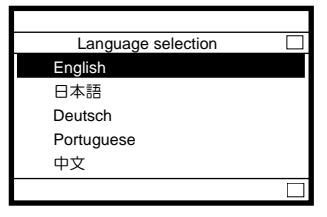

**2 Select the desired language using the control dial and push the dial.**

(In this example, English is selected. There is no need to select/confirm the language.)

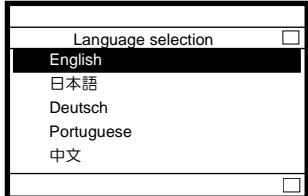

#### **3 If you are using at VF-MB1, the Startup window is displayed and soon replaced by the Initial Setup Mode.**

 (This window displays at only first time. If you using at VF-AS1/PS1, the LCD panel displays section 5.)

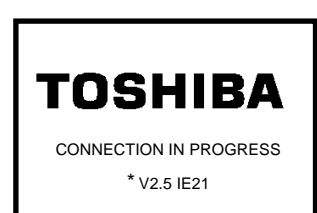

\*: This window shows the version of the installed software. The contents of the window may be somewhat different from those of your LCD panel.

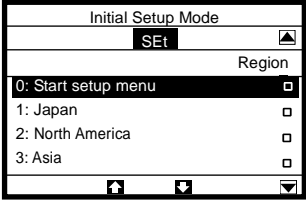

**4 Select/confirm to desired region by control dial. "Setting for~" and "Initializing" are flash alternately about 5 second on the Top View Mode.**  (At the VF-MB1)

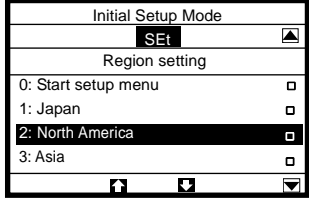

**Example: Selected North America**

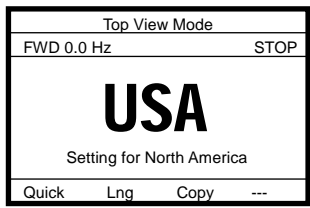

**5 The Startup window is displayed and soon replaced by the top window of Top View Mode.** 

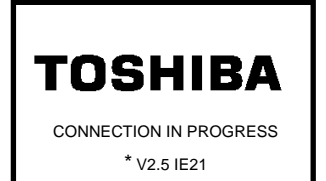

\*: This window shows the version of the installed software. The contents of the window may be somewhat different from those of your LCD panel.

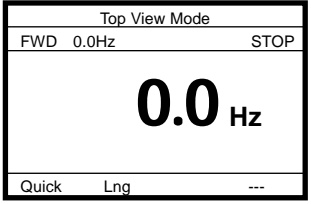

The LCD remote keypad offers the following three modes, just as with the inverter's main operation panel.

### **(1) Top View Mode**

When the remote keypad is turned on, it enters this mode first.

The top window displays the operating status.

In this mode, you can set a panel operation frequency, use a function key as the EASY key, and so on.

 $\Rightarrow$  Refer to "5. Operation in Top View Mode."

#### **(2) Parameter Setup Mode**

This mode allows you to set parameters.  $\Rightarrow$  Refer to "6. Parameter Setup Mode."

#### **(3) Status Monitor Mode**

This mode allows you to monitor various kinds of statuses and information, such as the operating status of the inverter and information on the terminal board.  $\Rightarrow$  Refer to "7. Operation in Status Monitor Mode."

The figures below show the top windows of these modes. To change from one mode to another, press the [ESC] key.

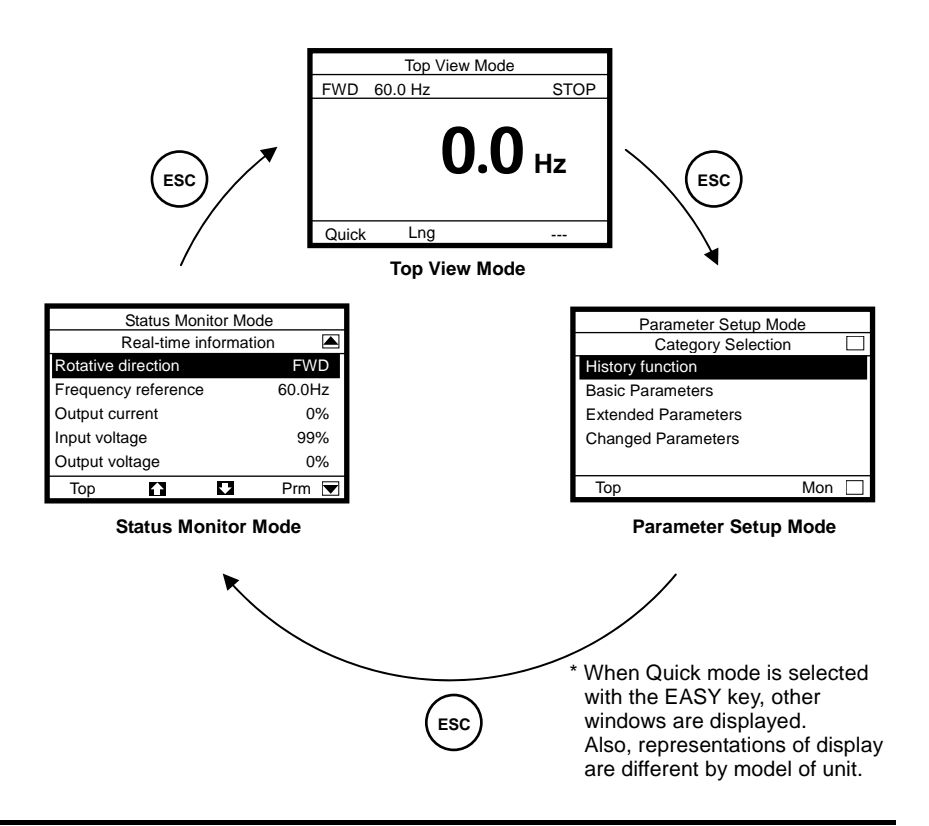

# **5. Operation in Top View Mode 5. Operation in Top View Mode**

When the remote keypad is turned on, it enters this mode first, which allows you to monitor the operating status, set an operation frequency, use a function key as the EASY key, and switch between languages.

When Panel Jog Run is selected, a jog run frequency also can be specified in this mode.

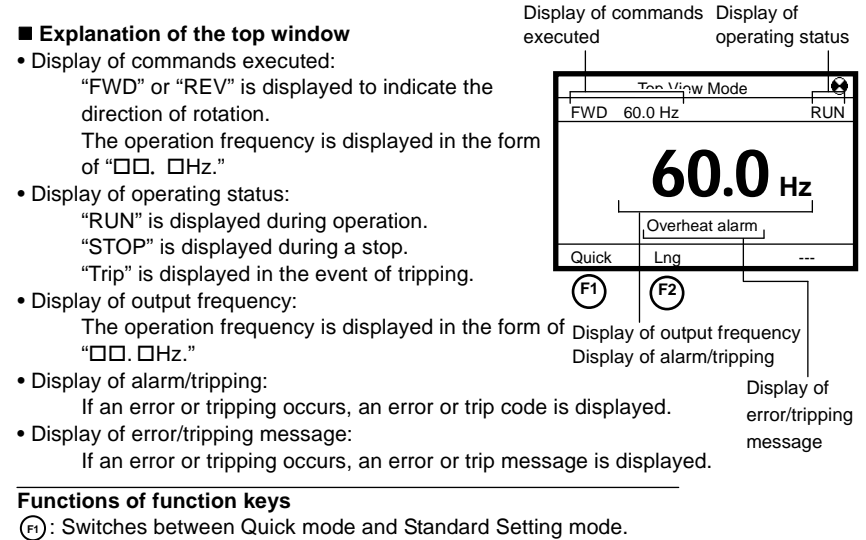

: Brings you to the Language selection window. **F2** 

# **5.1 Setting a panel operation frequency**

When use with a VF-AS1/PS1 inverter, you need set to the Frequency input mode1 (parameter  $F \Pi \ddot{G} d=4$ ) that can be set operation frequency with the remote keypad.

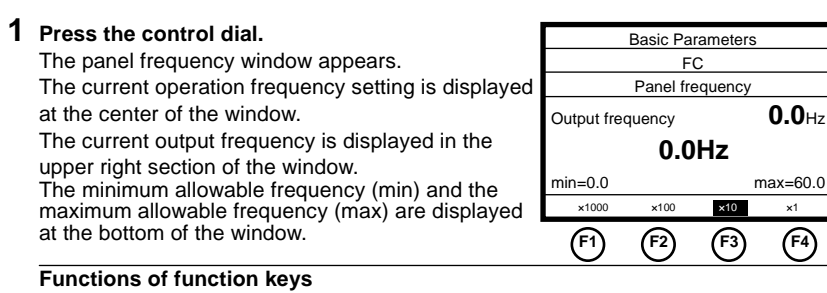

#### The functions keys allow you to select the position or decimal place of each figure (operation frequency) you want to increment or decrement with the control dial.

- : Selects the position of hundreds. **F1**
- **(E2)**: Selects the position of tens.
- **(a)**: Selects the position of ones.
- : Selects the first decimal place. **F4**

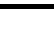

5-1

**2 After selecting the position of a figure you want to change, specify/confirm another figure with the control dial.** 

(In this example, a frequency of 30.0Hz is specified.)

#### **Functions of function keys**

The functions keys allow you to select the position or decimal place of each figure (operation

frequency) you want to increment or decrement with the control dial.

- : Selects the position of hundreds. **F1**
- : Selects the position of tens. **F2**
- : Selects the position of ones. **F3**

: Selects the first decimal place. **F4**

When you confirm the frequency specified, the screen goes back to the top window of Top View Mode.

#### ■ To change the frequency during operation

Press the control dial during operation to display the operation panel operation frequency menu and turn the control dial to change the setting.

## **5.2 Using an EASY key function**

The Quick function of [F1] function key can be used as a substitute for the EASY key on the inverter's main operation panel. When the name of the function  $\epsilon$  750 assigned to the [F1] key is displayed in the lower left corner of the window, the [F1] function key can be used as the EASY key.

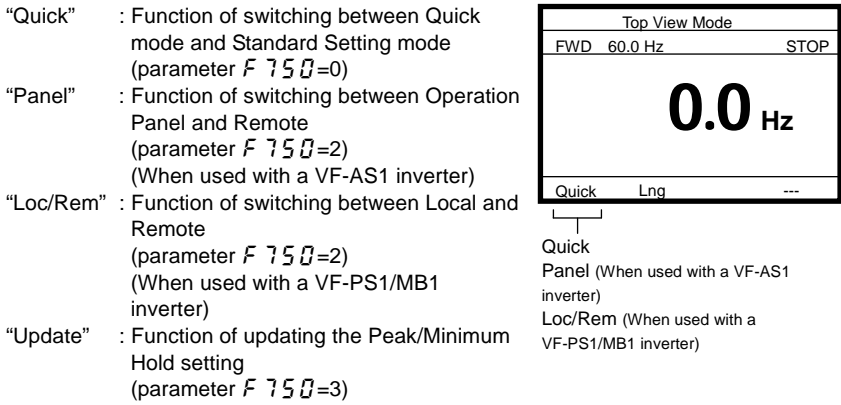

\* The shortcut key function (parameter  $\mathcal{F}$  75  $\mathcal{G}$ =1) cannot be used. Even if the parameter is so set, the name of the function is not displayed on the screen.

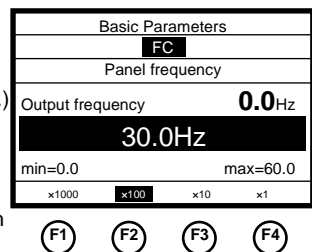

#### **(1) Function of switching between Quick mode and Standard Setting mode <Standard Setting mode selected when power is turned on (parameter PSEL=0)>**

- When power is turned on, "Quick" is displayed. (If the [F1] key is not pressed.) When the unit enters Parameter Setup Mode in this situation, the ordinary top window of Parameter Setup Mode appears.
- If the [F1] key is pressed while "Quick" is displayed, "Quick" is switched from normal to reverse video " **Quick** ". (If the [F1] key is pressed.) When the unit enters Parameter Setup Mode in this situation, the Quick mode window appears instead of the top window of Parameter Setup Mode.

#### **<Quick mode selected when power is turned on (parameter PSEL=1)>**

window appears instead of the top window of Parameter Setup Mode.

- When power is turned on, " **Quick** v is displayed in reverse video. (If the [F1] key is not pressed.) When the unit enters Parameter Setup Mode in this situation, the Quick mode
- If the [F1] key is pressed when " **Quick** " is displayed in reverse video, "Quick" is switched from reverse to normal video. (If the [F1] key is pressed.) When the unit enters Parameter Setup Mode in this situation, the ordinary top window of Parameter Setup Mode appears.

#### **<Always Quick mode (parameter PSEL=2)>**

- **•** "**Quick** " is displayed in reverse video. When the unit enters Parameter Setup Mode in this situation, the Quick mode window appears instead of the top window of Parameter Setup Mode.
- \* In this situation, the [F1] key is inoperative.

#### **(2) Operation Panel and Remote (When used with a VF-AS1 inverter)**

- "Panel" is displayed. (If the [F1] key is not pressed.) In this situation, operation can be performed by remote control by means of the terminal board.
- If the [F1] key is pressed while "Panel" is displayed, "Panel" is switched from normal to reverse video " Panel ". (If the [F1] key is pressed.) In this situation, operation can be performed using keys on the remote keypad. There is no need to switch to Panel Operation mode by changing parameter settings.
- \* The switching between operation modes cannot be done during operation.

#### **(3) Operation Panel and Remote (When used with a VF-PS1/MB1 inverter)**

- "Loc/ **Rem** " is displayed. (If the [F1] key is not pressed.) In this situation, operation can be performed by remote control by means of the terminal board.
- If the [F1] key is pressed while "Panel" is displayed, "Loc/ **Rem** " is switched from normal to reverse video " Loc /Rem". (If the [F1] key is pressed.) In this situation, operation can be performed using keys on the remote keypad. There is no need to switch to Local Operation mode by changing parameter settings.
- \* The switching between operation modes cannot be done during operation.

#### **(4) Peak/Minimum Hold setting**

**•** "Update" is displayed. (If the [F1] key is not pressed.) The instant the [F1] key is pressed in this situation, a measurement for peak hold/minimum hold starts. When the [F1] key is pressed, " **Update** v is displayed in reverse video. (If the [F1] key is pressed.)

## **5.3 Selecting a language to be displayed**

A language to be displayed on the screen can be selected. In this window, the language selected when turning on the remote keypad for the first time can also be changed to the other language.

Note) When an application CPU version of VFAS1 is less than V104 or use VF-MB1, you cannot choose it other than English and Japanese.

#### **1 Press the [F2] (Lng) key.**

The Language selection window appears on the screen.

Select/confirm the desired language with the control dial.

**2 Select/confirm the desired language with the** 

#### **Functions of function keys**

**Functions of function keys**

**control dial.** 

(F): Brings you to the Top View Mode. Top **F10p** 

(In this example, Japanese is selected.)

: Brings you to the Top View Mode. **F1**

### Language selection **V** English 日本語 Deutsch Portuguese 中文 **F1** Language selection П **V** English 日本語 Deutsch Portuguese 中文 Top **F1**

## **5.4 Performing jog run**

When Panel Jog Run is selected (parameter  $F\bar{2}E\bar{2}=1, E\bar{1}B\bar{d}=1$ ), "JOG" is displayed in the lower right corner of the window. When "JOG" is displayed, jog run can be performed using the [F4] key.

The switching to jog run cannot be performed during operation. When switching to Jog Run mode, operation has to be stopped temporarily.

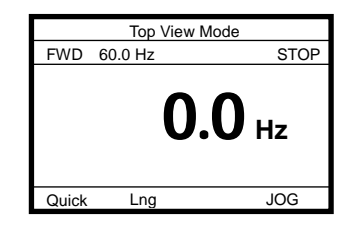

## **1 Press the [F4] function key to carry out jog run.** The jog run frequency is displayed on the screen. (In this example, the operation frequency is set at 5.0Hz.)

Operation continues as long as the [F4] key is pressed, and it stops when the [F4] key is released.

#### **Functions of function keys**

- : Switches between Quick mode and Standard **F1**  Setting mode.
- : Brings you to the Language selection window. **F2**
- : Executes a jog run command. **F4**

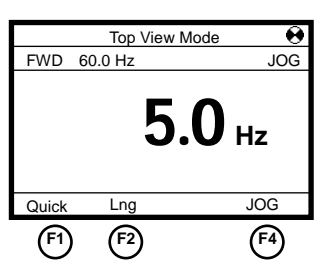

## **5.5 Emergency stop/reset operation**

To make an emergency stop or to reset the inverter, follow these steps. An emergency stop can be made when operation is performed with the terminal board (parameter  $E \Pi B d = 0$ , 2, 3 or 4).

**1 Press the [STOP/RESET] key, which displays the blinking code "EOFF" in the upper right corner of the window.**

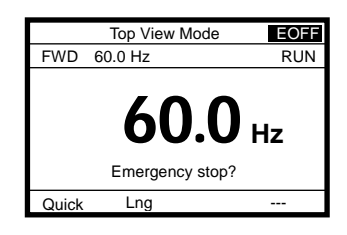

**2 Then press the [STOP/RESET] key again.** The Emergency Stop window appears and the blinking code "E" is displayed.

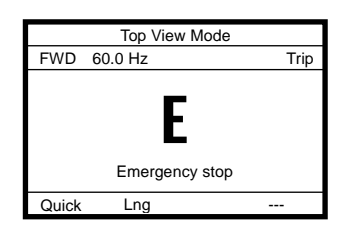

**3 Then press the [STOP/RESET] key again.** The Trip window appears and the blinking code "CLr" is displayed in it.

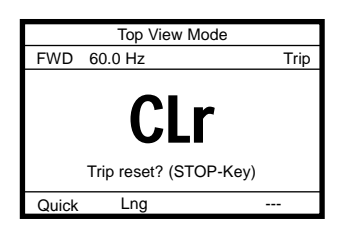

**4 Last of all, press the [STOP/RESET] key once again to reset the inverter.**

# **6. Operation in Parameter Setup Mode 6. Operation in Parameter Setup Mode**

In this mode, you can set basic parameters and extended parameters. This mode also allows you to use the history function (inverter's parameter  $H \cup L$ ) and the changed parameter search function (inverter's parameter  $\mathcal{L}_r \cdot \mathcal{U}$ ) easily by simply selecting the desired function from a menu.

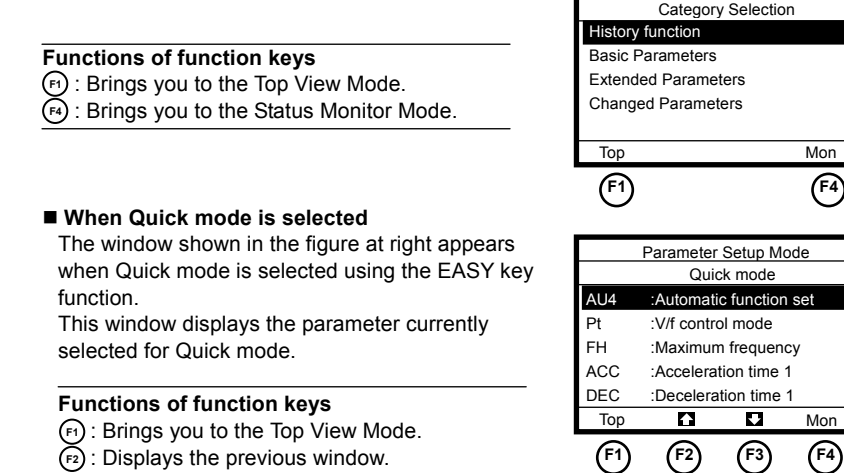

## **6.1 Searching for the change histories of parameters (History function)**

The change histories of up to 5 parameters can also be displayed in a list form in order of novelty.

**1 Select/confirm "History function" using the control dial.** 

Change histories are displayed in a list form in order of novelty.

If the number of change histories exceed 5, change histories except the 5 latest ones are deleted in the order in which changes were made.

#### **Functions of function keys**

: Displays the next window. **F3** 

: Brings you to the Status Monitor Mode. **F4** 

: Brings you to the Top View Mode. **F1** 

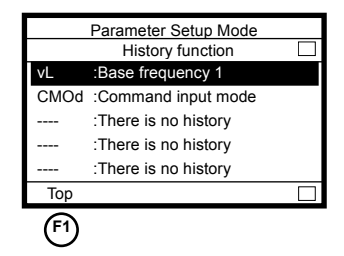

Parameter Setup Mode

 $\overline{\Gamma}$ 

 $\overline{\blacksquare}$ 

 $\blacksquare$ 

#### ■ In this window, settings can be changed.

Pressing the control dial displays the Parameter Setting window, in which you can change settings as required.

 $\Rightarrow$  For the steps to be followed, see the following pages.

## **6.2 Setting a basic parameter**

When Quick mode is selected using the EASY key function, skip step 1. Go straight to step 2.

**1 Select/confirm "Basic parameters" using the control dial.** 

The Basic Parameters window appears.

#### **Functions of function keys**

- : Brings you to the Top View Mode. **F1**
- : Displays the previous window. **F2**
- : Displays the next window. **F3**
- Parameter Setup Mode Basic Parameters  $\blacksquare$ AU1 :Automatic acc/dec AU2 :Automatic torque boost AU4 :Automatic function set CMOd :Command input mode FMOd :Frequency input mode 1  $\overline{\mathbf{r}}$  $\overline{\blacktriangledown}$ Top Ø **F1 F2 F3**
- **2 Select/confirm the parameter setting you want to change, using the control dial. (Ex. Select/confirm "Command input mode" and "Base frequency 1."**

The Parameter Setting window appears.

If the setting selected is changed by selecting a menu item, the menu item selected is highlighted and marked with a checkmark.

#### **Functions of function keys**

: Displays the previous window. **F2**

: Displays the next window. **F3**

If the setting selected is changed by specifying a value, the value specified is displayed. In addition, the minimum allowable value (min) and the maximum allowable value (max) are also displayed at the bottom of the window.

#### **Functions of function keys**

The functions keys allow you to select the position or decimal place of each figure (operation frequency) you want to increment or decrement with the control dial.

- : Selects the position of hundreds. **F1 F2 F3 F4 F1**
- : Selects the position of tens. **F2**
- : Selects the position of ones. **F3**
- : Selects the first decimal place. **F4**

#### ●**If the setting selected is changed by selecting a menu item**

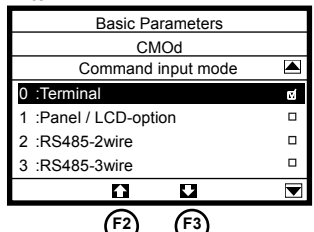

● **If the setting selected is changed by specifying a value**

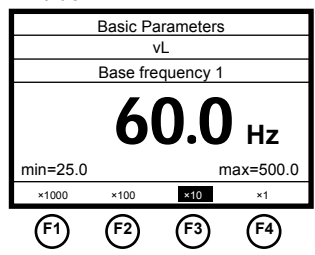

- **3 Using the control dial, select/confirm the setting you want to change by selecting a menu item or specifying a value. (In this example, "Panel / LCD-option" is selected and confirmed or a frequency of 90.0Hz is specified and confirmed.)**  When the change you made is saved, the title of the parameter stops blinking and the screen returns to the previous window.
- **If the setting selected is changed by selecting a menu item**

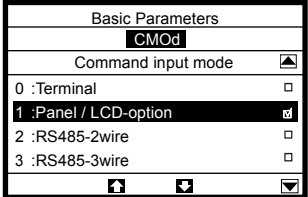

● **If the setting selected is changed by specifying a value**

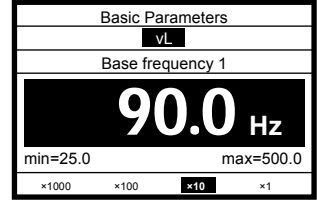

# **6.3 Use the guidance function (Only VF-MB1)**

When use with a VF-MB1 inverter, you can use the Guidance function. The Guidance function displays only necessary parameter for each function.

**1 Select/confirm "Guidance function" using the control dial in Basic Parameters window.**  The Guidance function window appears.

#### **Functions of function keys**

- : Brings you to the Top View Mode. **F1**
- : Displays the previous window. **F2**
- : Displays the next window. **F3**

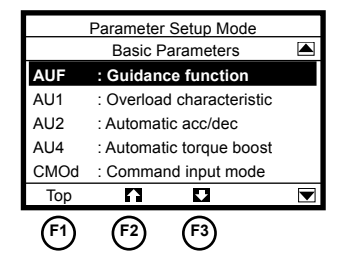

## **Functions of function keys**

- : Displays the previous window. **F2**
- : Displays the next window. **F3**

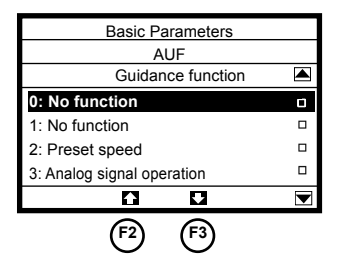

## **2 Select/confirm desire function using the control dial.** Selected guidance window appears. **Functions of function keys**  : Displays the previous window. **F2** : Displays the next window. **F3**

#### **Functions of function keys**

- : Displays the previous window. **F2**
- : Displays the next window. **F3**

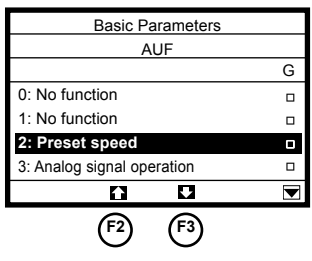

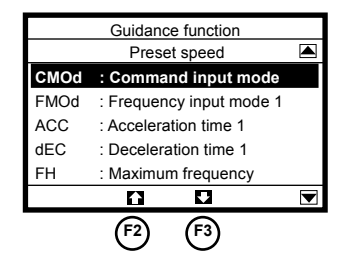

### **3 Change the parameter.**

Operate the process 2 and 3 of "6.2 Setting a basic parameter".

# **6.4 Setting an extended parameter (**f---**)**

**1 Select/confirm "Extended parameters" using the control dial. When used with a VF-MB1 inverter, Select/confirm "Extended parameters**   $(F - - -)^{n}$ 

The Extended Parameters window appears.

#### **Functions of function keys**

 : Displays parameters in the number range of **F1**  900.

The number displayed decrements each time this key is pressed.

- : Displays the previous window. **F2**
- : Displays the next window. **F3**
- : Displays parameters in the number range of **F4**  200.

The number displayed increments each time this key is pressed.

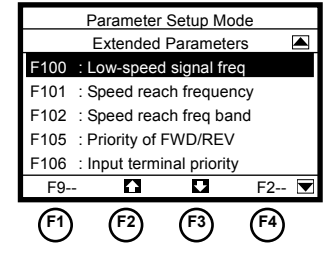

#### **2 Change the parameter setting.**

To do this, perform steps 2 and 3 in the "6.2 Setting a basic parameter" section.

# **6.5 Setting an extended parameter**  $(R, \zeta - \cdot)$

**When used with a VF-MB1 inverter, you can set an**  $\vec{H}$  **and**  $\vec{L}$  **function.** 

**1** Select/confirm "Extended parameters ( $\boldsymbol{H}$ , c---**)" using the control dial.**  The Extended Parameters  $(B, \zeta - -)$  window appears.

#### **Functions of function keys**

 : Displays parameters in the number range of **F1**  C900.

The number displayed decrements each time this key is pressed.

- : Displays the previous window. **F2**
- : Displays the next window. **F3**
- : Displays parameters in the number range of **F4** C000.

The number displayed increments each time this key is pressed.

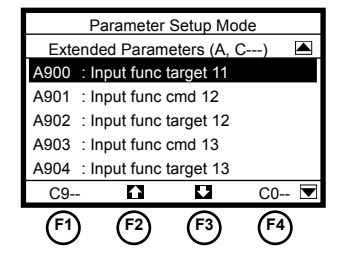

### **2 Change the parameter setting.**

To do this, perform steps 2 and 3 in the "6.2 Setting a basic parameter" section.

## **6.6 Searching for parameters whose settings were changed (Search for changed settings)**

The remote keypad is capable of displaying parameters whose current settings are different from their default settings, and their current settings.

**1 Select/confirm "Changed Parameters" using the control dial.** 

The Changed Parameters window appears.

#### **Functions of function keys**

- : Brings you to the Top View Mode. **F1**
- : Displays, in reverse order, parameters whose **F3** settings were changed.
- : Displays, in normal order, parameters whose **F4** settings were changed.

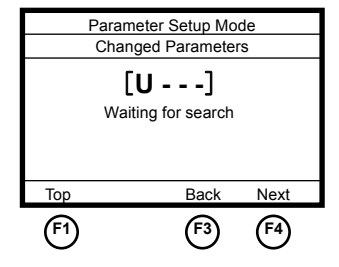

**2 Search for the desired parameter by pressing the [F3] or [F4] function key repeatedly.** The title, function and current setting of the

parameter selected are displayed.

#### **Functions of function keys**

- : Brings you to the Top View Mode. 1 :Panel / LCD-option **F1**
- : Displays, in reverse order, parameters whose **F3** settings were changed.
- : Displays, in normal order, parameters whose **F4** settings were changed.

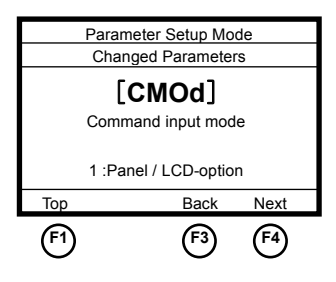

### ■ In this window, settings can be changed.

Pressing the control dial displays the Parameter Setting window, in which you can change settings as required.

 $\Rightarrow$  For the operation procedure, see the previous sections.

# **7. Operation in Status Monitor mode 7. Operation in Status Monitor Mode**

In this mode, you can monitor various kinds of statuses and information, such as the operating status of the inverter, information on the terminal board, and trip information.

#### **Functions of function keys**

- : Brings you to the Top View Mode. **F1**
- : Displays the previous window. **F2**
- : Displays the next window. **F3**
- : Brings you to the Parameter Setup Mode. **F4**

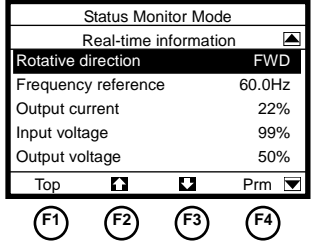

Here are the items that can be monitored in this mode and an explanation of them. These items are the same as the inverter's main operation panel.

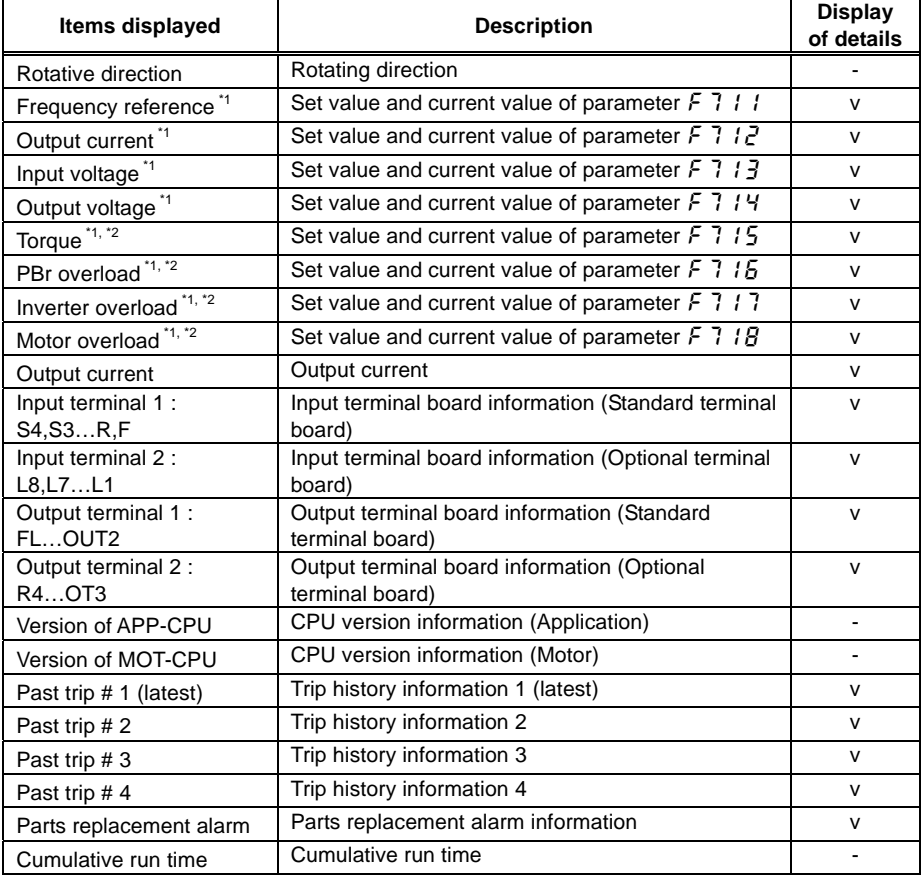

#### Table1. Monitor items for a VF-AS1/PS1

\*1: The display item shows the case of a default setting. They can be changed by parameter settings. For more information, please refer to the instruction manual.

\*2: These items are not displayed when the LCD panel is used with a VF-PS1 inverter.

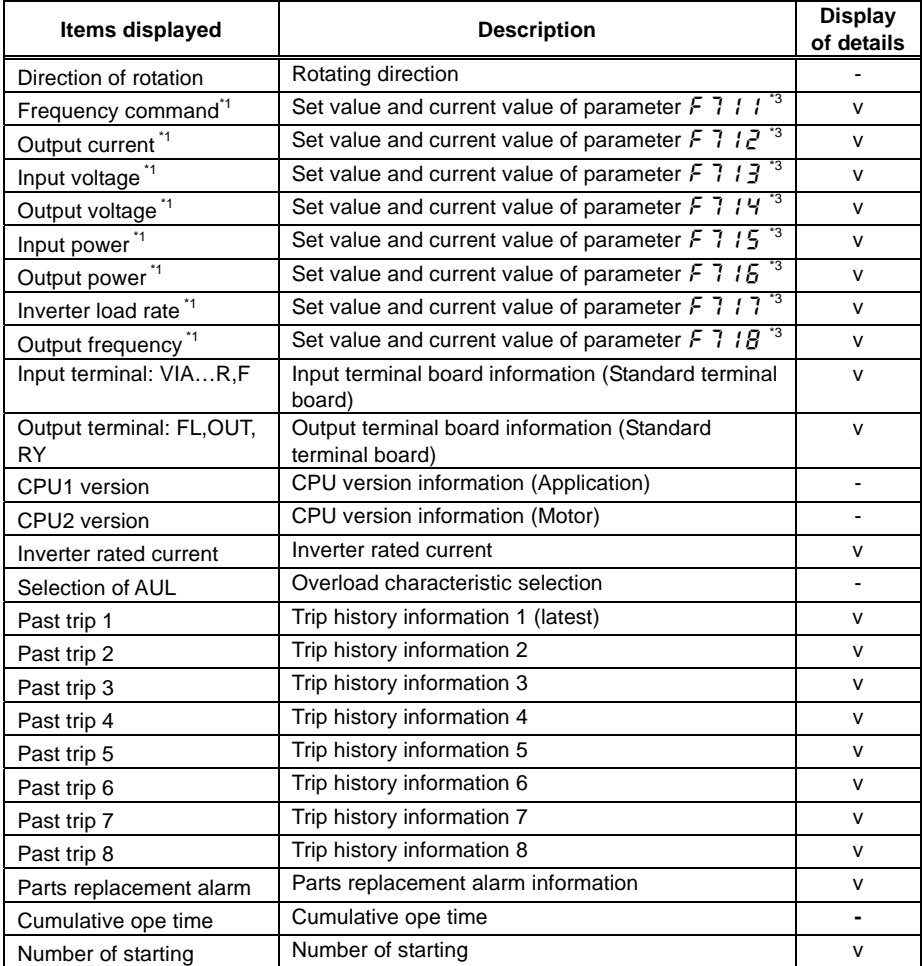

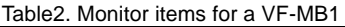

\*1: The display item shows the case of a default setting. They can be changed by parameter settings. For more information, please refer to the instruction manual. \*3: When the LCD panel is used with the software version 106 of VF-MB1, and if "Pulse train input value" or "Pulse train output value" is set in between  $F711$  to  $F71B$  or  $F$ 72 $B$ , those units are displayed "kpps". However, "pps" is correct. Therefore, please read "kpps" as "pps" and use it.

Example: 2000"kpps" to 2000"pps"

## **7. 1 Displaying details of an item monitored**

#### **1 Select/confirm the desired item using the control dial.**

#### **(Ex. Select/confirm "Output current")**

The monitor window of the item selected appears.

\* Depending on the item selected, no monitor window may be displayed.

#### **Functions of function keys**

 : Brings you to the Top View Mode. **F1 F1 F4**  : Brings you to the Parameter Setup Mode. **F4**

#### ■ How to use monitor windows

Monitor windows can be broadly classified under the following three types.

#### **<Type of window 1: Displays a value and a graph>**

This type of window displays an analog value, such as an output frequency, output current or output voltage. (Ex. "Output current")

It displays the current value both numerically and in a graph form.

In addition, the minimum allowable value (min) and the maximum allowable value (max) are also displayed at the bottom of the window.

#### **<Type of window 2: Displays information in a graph form>**

This type of window displays input/output terminal information and a life alarm in a graph form. (Ex. "Input terminal : S4, S3...R, F")

It displays the ON/OFF status of each terminal signal and the ON/OFF status of an alarm signal in a graph form.

If the arrow  $\hat{r}$  is moved to a terminal or alarm symbol, the name of the function assigned to the terminal or the name of the alarm is displayed.

#### **<Type of window 3: Displays information in a list form>**

This type of window displays detailed trip information. (Ex. Past trip # 1 (latest)) It displays the conditions under which the inverter was operated at the occurrence of tripping.

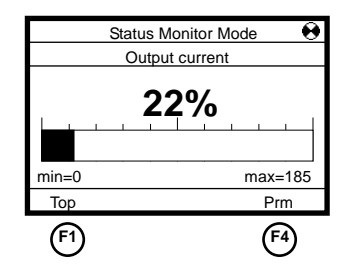

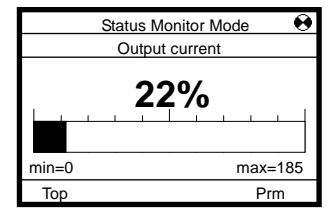

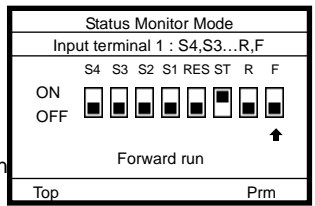

This illustration shows the information displayed when the LCD panel is connected to an VF-AS1 inverter.

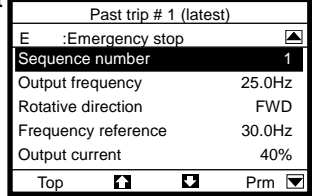

# **8. Operation in a copy function**

 The copy function can be used when "Copy" is displayed on the upper part of the Function F3 key. The copy function works by the latest combination of LCD Remote Keypad (RKP004Z rev.2 or more) with the Inverter version of APP-CPU is V136 or more of VF-AS1, V614 or more of VF-PS1, V106 or more of VF-MB1. When either is old, this function does not work.

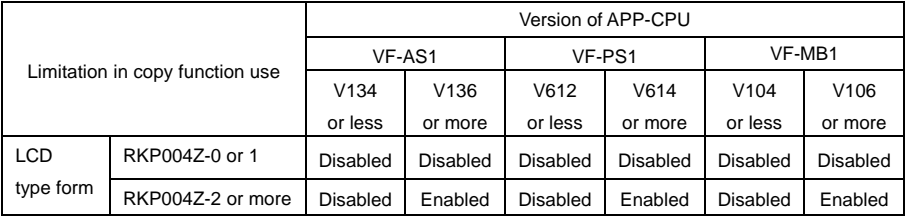

Moreover, it is not possible to copy normally in the following cases even if the copy function can be used.

1) It is not possible to copy, when the inverter form differs,.

2) It is not possible to copy to the inverter while driving. (You can copy to LCD remote keypad.)

3) It is not possible to copy, when a minimum unit of the frequency is different.

Caution is required when:

1) It is necessary to reset up the parameters after the copy when copying between the inverters from which capacity differs.

Display of

Display of

2) It is necessary to reset power supply after the copy when the unit of time differs.

#### **Explanation of the top window**

• Display of commands executed:

- commands operating status "FWD" or "REV" is displayed to indicate the direction of rotation. **Top View Mode** ø The operation frequency is displayed in the form of FWD 60.0 Hz RUN  $"$  $\Pi$  $\Pi$ .  $\Pi$ Hz."  $\frac{1}{2}$  60.0 Hz • Display of operating status: "RUN" is displayed during operation. "STOP" is displayed during a stop. Overheat alarm "Trip" is displayed in the event of tripping. Quick Lng Copy • Display of output frequency: The operation frequency is displayed in the form of **F1 F2 F3**  ".  $\Box$  $\Pi$ .  $\Box$  $\Box$  $H$  $Z$ ." Display of output frequency • Display of alarm/tripping: Display of alarm/tripping If an error or tripping occurs, an error or trip code is displayed. Display of error/tripping message • Display of error/tripping message: If an error or tripping occurs, an error or trip message is displayed **Functions of function keys** (F1): Switches between Quick mode and Standard Setting mode :Brings you to the Language selection window. **F2**
- **(F3)**: Brings you to Copy mode window.

Ĵ

## **8. 1 Copy to LCD Remote Keypad**

Push the Function F3 key on an initial screen and the copy mode screen is displayed. It is not possible to drive with the [RUN] key in the following  $3~1$  screen display.

**1 Select the memory saving group using the control dial.** 

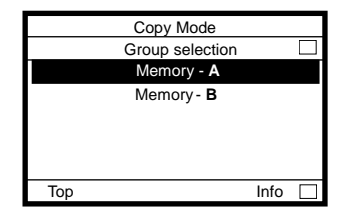

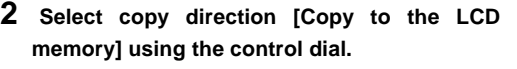

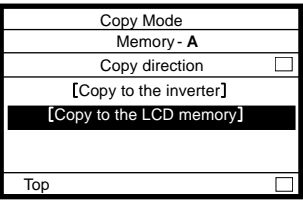

### **3 Display of copy waiting**

Copy starts when the function [4] key is input.

**4 Display of copy loading**(**fixed screen**) Copy finishes in 1 minute. When the copy is not completed even if it waits 2 minutes or more, please reset a power supply and

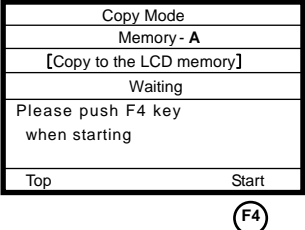

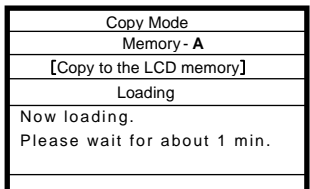

Note) The status display  $( \Theta )$  doesn't rotate when copying it while driving until the copy is completed.

### **5 Display of copy finish**

copy again.

Return to the copy direction window as above "2" when press the ESC key after copy.

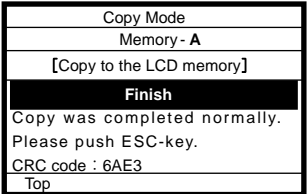

## **8. 2 Copy to inverter**

There is no data in LCD remote keypad, and copy it to LCD remote keypad at the time of purchase. (Chap.: 8.1)

Push the Function F3 key on an initial screen and the copy mode screen is displayed. It is not possible to drive with the [RUN] key in the following  $3~5$  screen display.

## **1 Select the memory saving group using the control dial.**

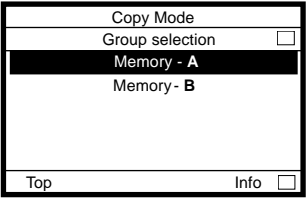

## **2 Select copy direction [Copy to the inverter memory] using the control dial.**

It is not possible to copy to the inverter when there is no information in the selected memory. Copy to the LCD remote keypad first (ref.: Chapter 8.1).

### **3 Display of copy waiting**

Copy starts when the function [F4] key is input

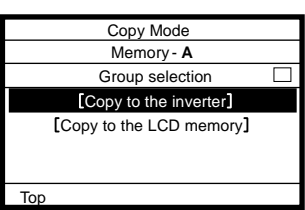

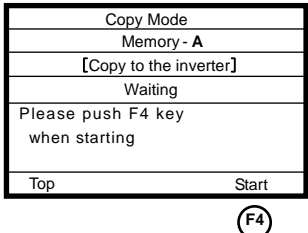

## Copy Mode Memory - **A** [Copy to the inverter] Loading Now loading. Please wait for about 1 min.

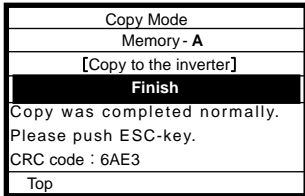

## **4 Display of copy loading**(**fixed screen**)

 Copy finishes in 1 minute. . When the copy is not completed even if it waits 2 minutes or more, please reset a power supply and copy again.

### **5 Display of copy finish**

Return to the copy direction window as above "2" when press the ESC key after copy.

## **8. 3 Confirm a memory information**

There is no data in LCD remote keypad, and copy it to LCD remote keypad at the time of purchase. (Chap.: 8.1)

Push the Function [F3] key on an initial screen and the copy mode screen is displayed.

### **1 Select the memory saving group that you want to confirm using the control dial.**

**2 Push the Function [F4] key**.

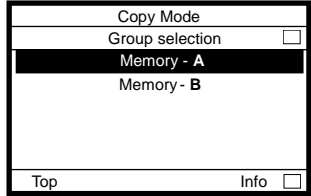

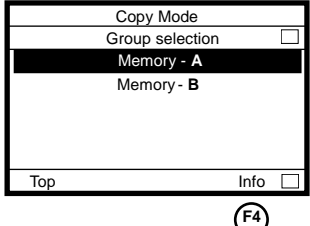

**3 Displays detail information in the memory of LCD remote keypad.** 

**Type**: Displays VF-AS1, VF-PS1 or VF-MB1.\* **Rating**: Displays voltage and capacity.

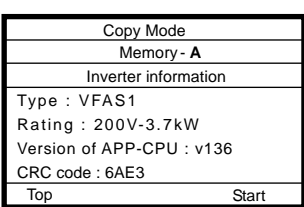

Version of APP-CPU:

Displays CPU version for the application.

The total parameter might differ when CPU version is different.

#### **CRC code:**

The CRC code is calculated from the communication data. It is detected whether it normally copies to the inverter by agreeing with the CRC in the memory code and the CRC in the copy completion display when copying it to the inverter.

\* If the model of stored data and the model of connected inverter are different, model information does not display correctly.

# **9. List of function key functions**

The abbreviations and graphic symbols displayed at the bottom of the window refer to the functions of function keys, and the pressing a function key performs the corresponding function. The abbreviations and graphical symbols in the window correspond to the [F1] to [F4] keys, respectively starting from the left.

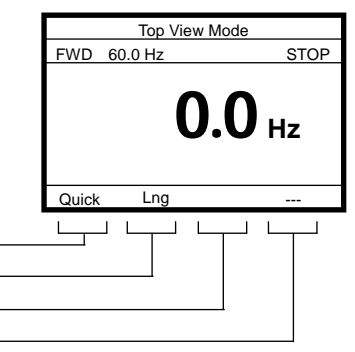

Press the [F1] key to perform this function. Press the [F2] key to perform this function. Press the [F3] key to perform this function. Press the [F4] key to perform this function.

Here are the functions keys available and their functions.

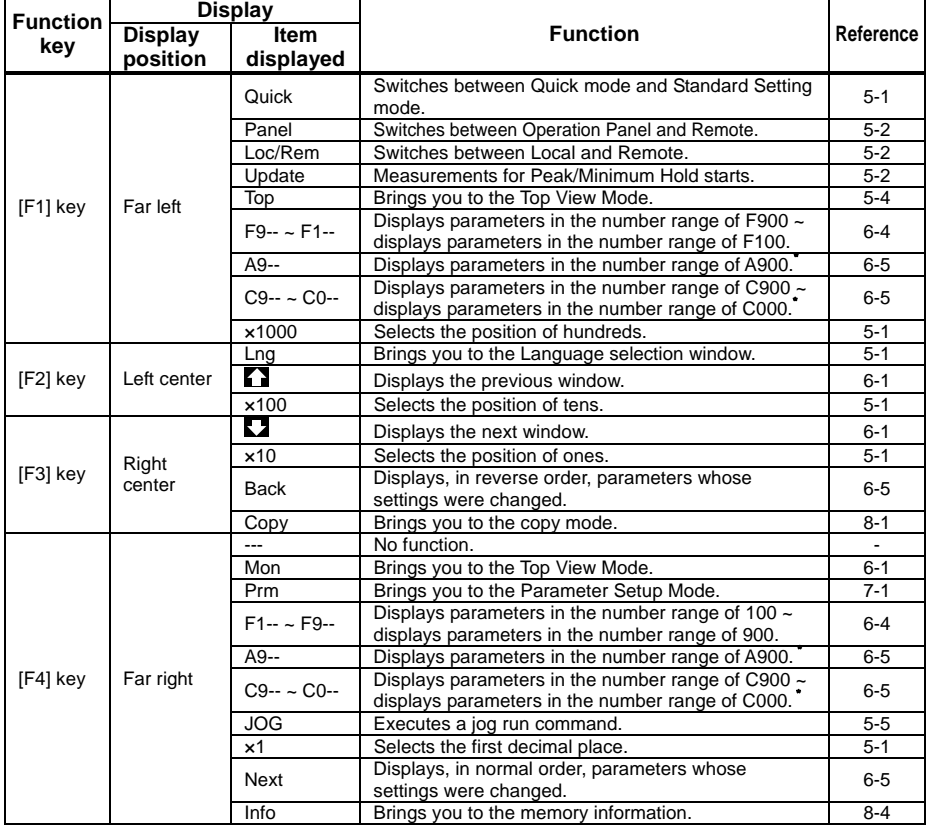

\*The dedicated parameter of VF-MB1.

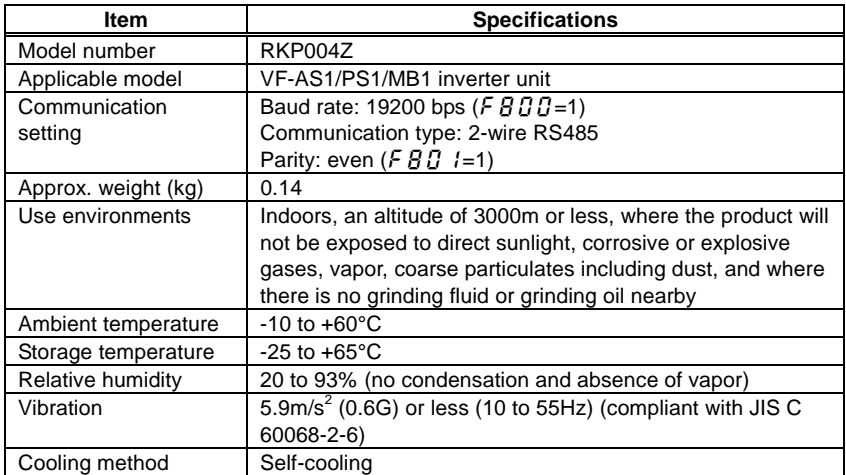

#### **Outside dimensions (unit: mm)**

\*Below is installation drawing for VF-AS1/PS1

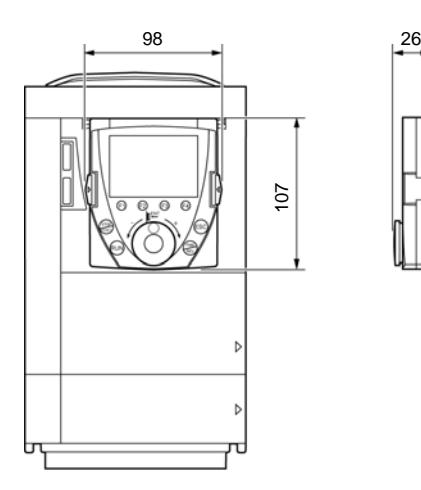

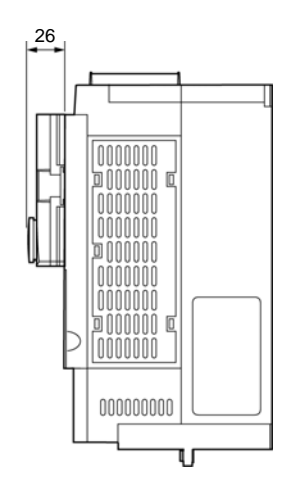

# **8. Before making a service call 11. Before making a service call**

If a problem occurs, follow the instructions in this table to track down and eliminate the cause of the problem.

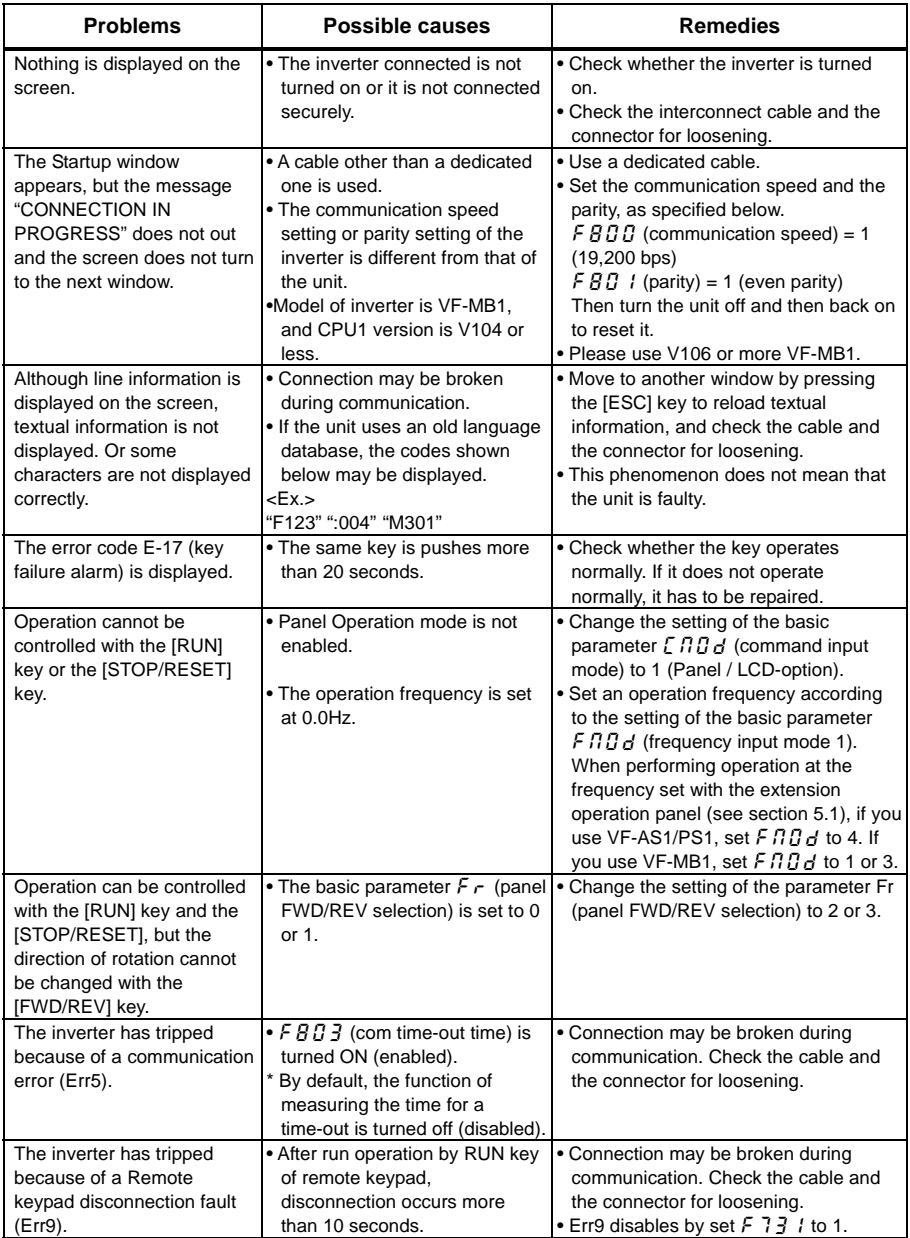

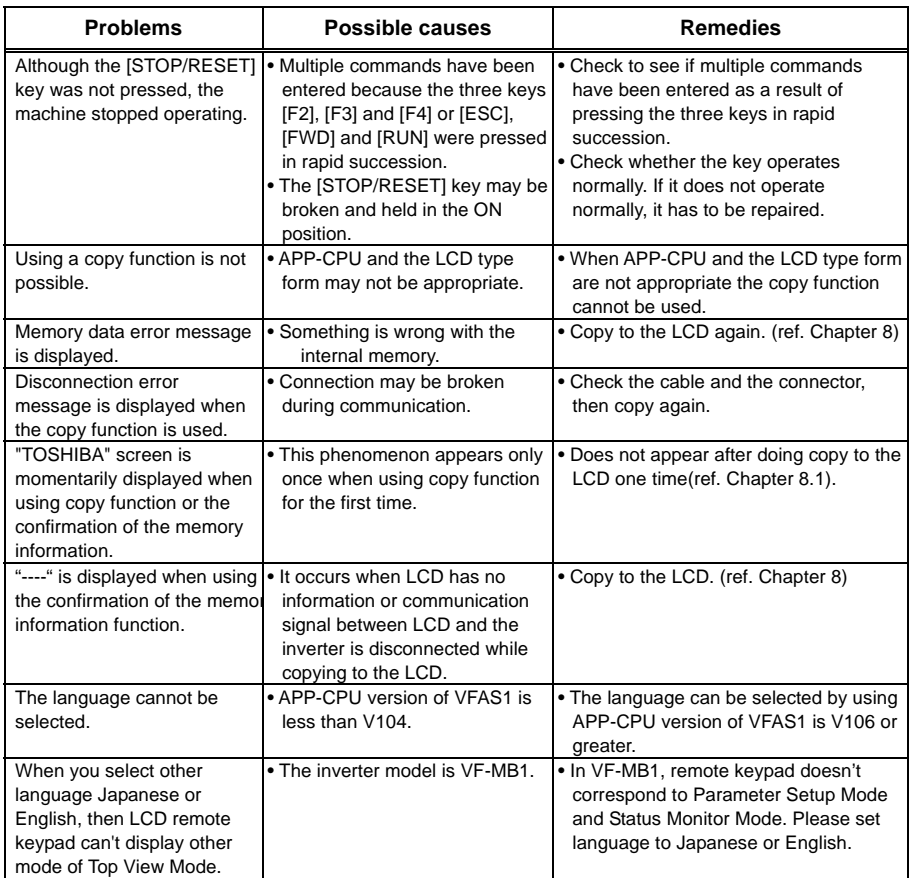

# **10. Warranty 12. Warranty**

Any part of the unit that proves defective will be repaired and adjusted free of charge under the following conditions:

- 1. If the product breaks down within one year after delivery, although it is installed and handled properly, and if the breakdown is undoubtedly attributable to a defect in designing or manufacturing by Toshiba, the product shall be repaired free of charge.
- 2. This warranty applies only to the delivered unit.
- 3. For the following kinds of failure or damage, the repair cost shall be borne by the customer even within the warranty period.
	- (1) Failure or damage caused by misuse, or unauthorized repairs or modification
	- (2) Failure or damage caused by the drop of the product after purchase or rough handling during transportation
	- (3) Failure or damage caused by fire, salty water or wind, corrosive gas, earthquake, storm or flood, lightning, abnormal voltage supply, or other natural disasters
	- (4) Damage caused by using the product for a purpose unauthorized for it as an external operation panel
- 4. If there are any warranty conditions otherwise provided for, those conditions will govern.